# How do I add users to my account?

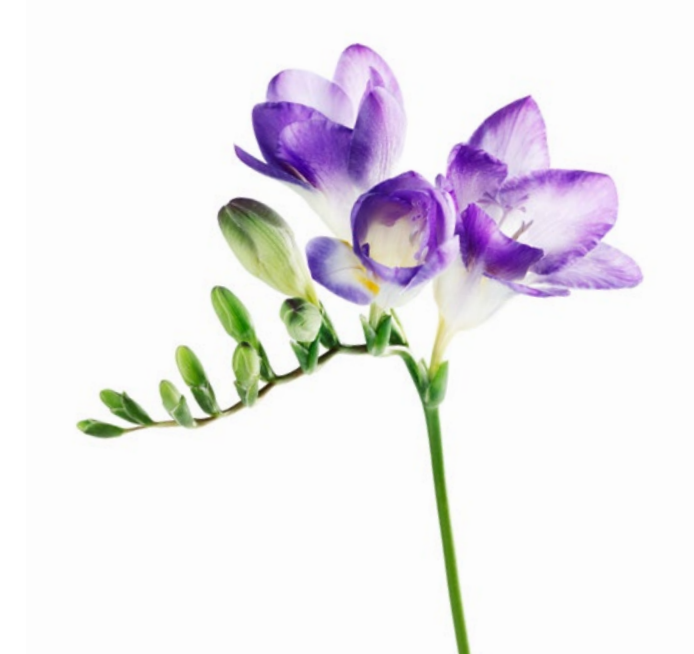

Use this document if you have staff who require access to your account to assist you in administrative and billing tasks. The steps shown here are for adding a user to your account. Other functionality, including editing a user and their access as well as suspending or deleting a user is in the user guide which is available from the User Access & Permissions application (see "Learn more" below).

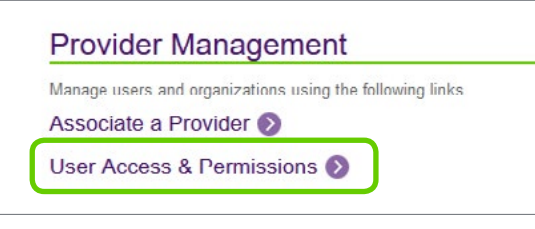

### **Step 1:** User access & permissions link.

Log into the provider portal and click on the User Access & Permissions link under Provider Management.

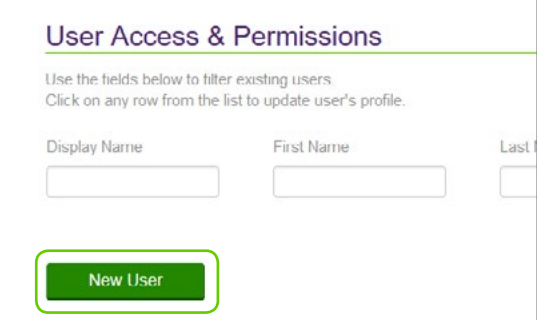

### **Step 2:** Create a new user.

Click the **New User** button to start the process.

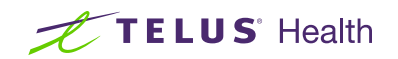

# **Step 3:** Enter the user's identifying information.

Enter the first, last and display name for your new user. Specify the language of your user (ENG or FR) which will determine the language of the portal when your user logs in.

The email address is optional. If you do not specify one, the default email address for the account will be used for this user.

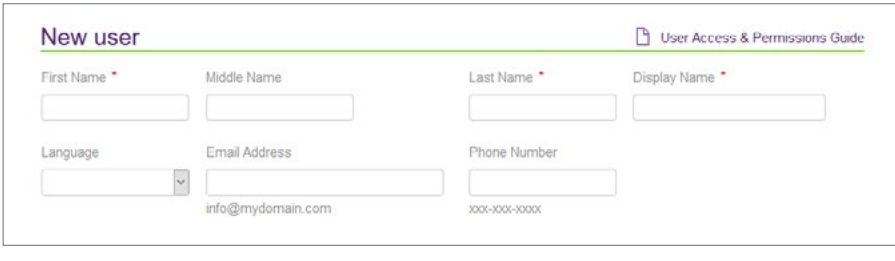

# **Step 4:** Select the user's roles.

You can select multiple roles for your user. The roles determine the applications to which the user will have access. The roles that are available for selection depend on your service(s) (WSIB or eClaims) and your account type (independent provider, organization or head office). Below are some common user roles. The complete list is available in the user guide.

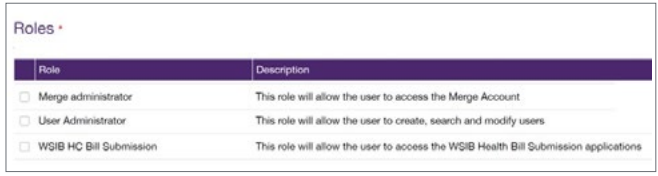

## **Step 5:** Select the user's work location and submit.

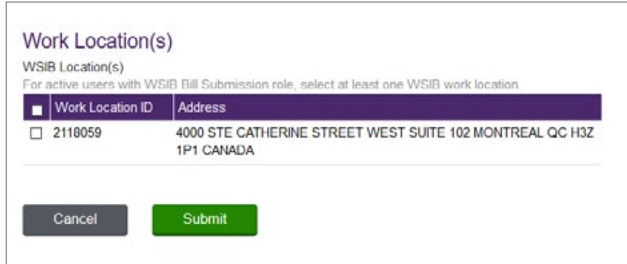

You will need to specify the user's work location. If you select a WSIB bill submission role, you need to select at least one WSIB work location. Similarly if you have selected an eClaims submission role, you will need to select at least one eClaims location. Click the Submit button when you are ready to confirm the new user.

## Learn more

To access the User Access & Permissions user guide, browse to the application as described in Step 1. The user guide is located in the top righthand corner of the application.

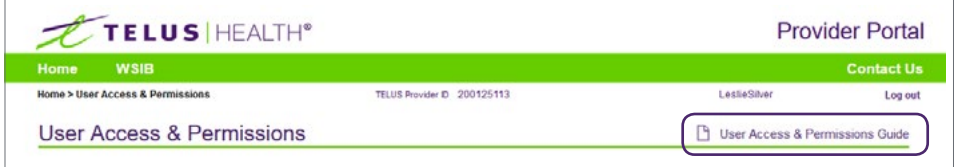

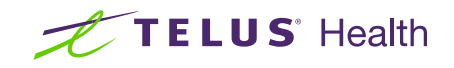